# Broker Credit Assessment Tool (Broker CAT) User Guide

Version 2021.04 October 2021

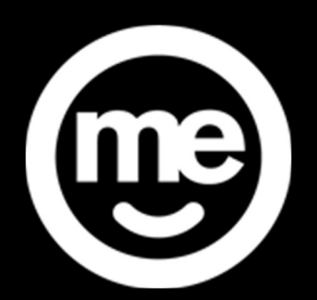

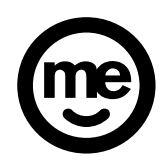

## **CONTENTS**

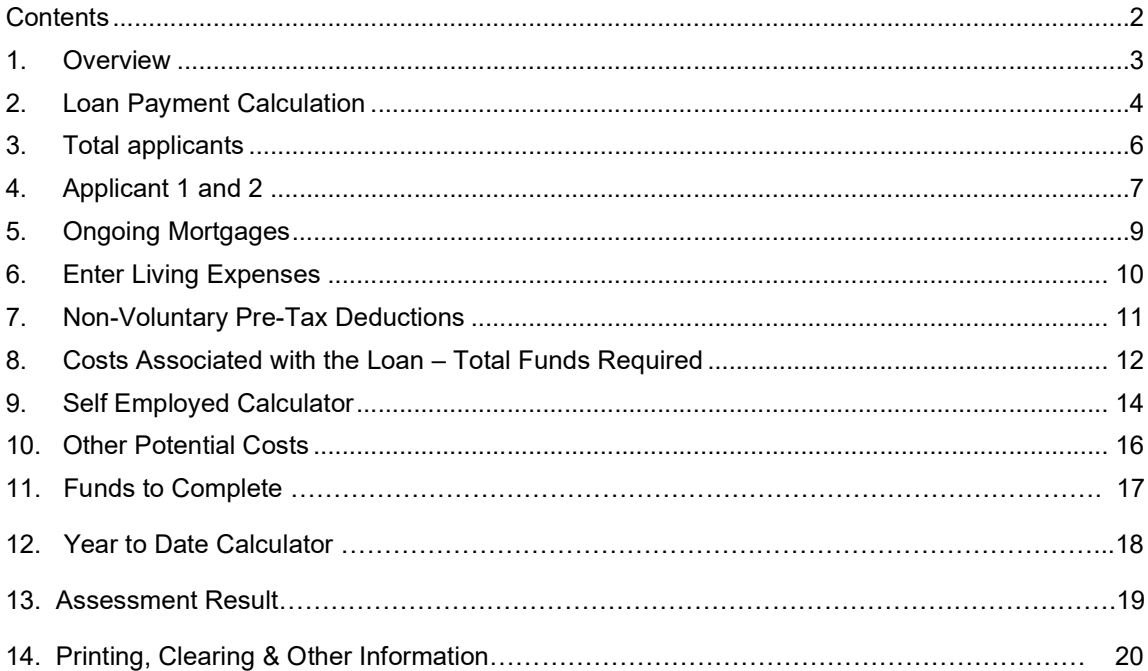

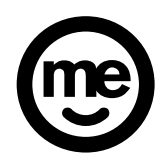

#### 1. OVERVIEW

The Broker Credit Assessment Tool (Broker CAT) is used to calculate the applicant's ability to pay the proposed loan and must give a PASS result if the application is to be considered for approval.

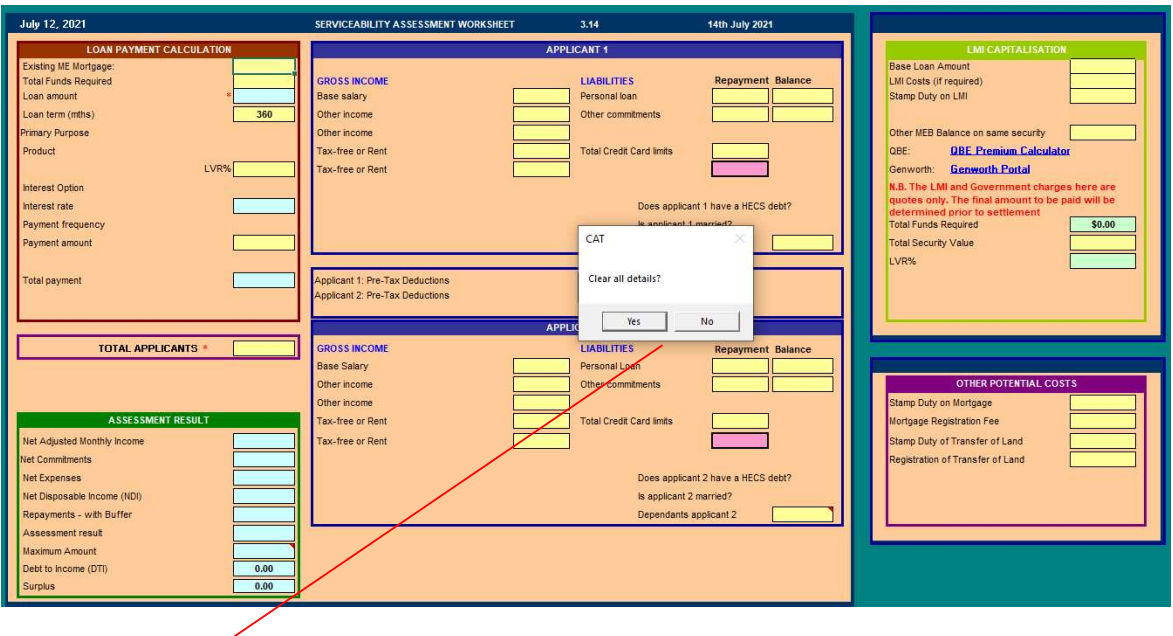

\*\* Please note that when first opening the Broker CAT click on "Yes" to clear all details\*\*

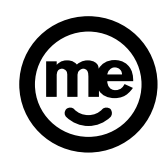

#### 2. LOAN PAYMENT CALCULATION

The first component of the Broker CAT is the Loan Payment Calculation section.

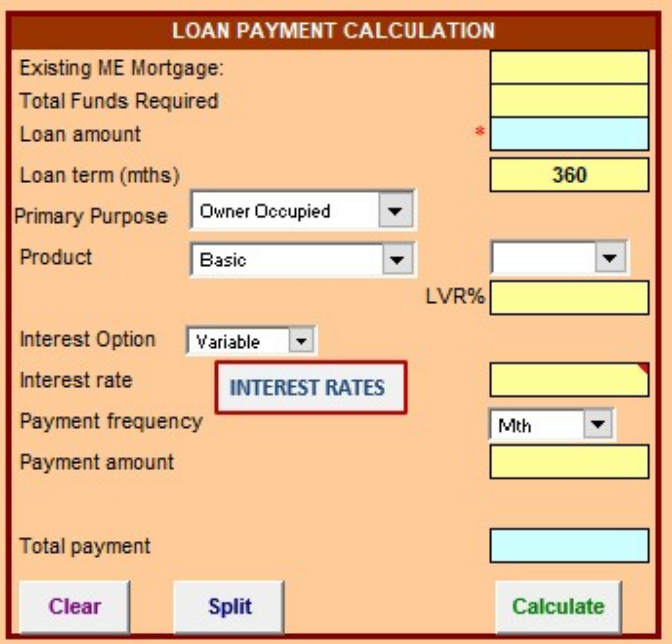

- Existing ME Mortgage if the application is increasing or topping up an existing ME mortgage the existing debt (balance plus any redraw) must be captured in the Existing ME Mortgage field.
- Total Funds Required as requested by the applicant. May include capitalised LMI (refer Section 3).
- Loan amount predetermined by the addition of Existing ME Mortgage and Total Funds required
- Loan Term the maximum mortgage loan term is 30 years (360 months). On the Broker CAT the term must be entered as total months on the remaining term, or as requested by the applicant.
- Primary Purpose choose either Owner Occupied or Investment.
- Product choose between Basic, Flexible or Flexible MP. This choice will also drive other drop down boxes due to product parameters.
- Product either P&I or Interest Only. If Interest Only chosen the "Interest Only Term" box will appear with choices between 1 and 5 years.

Note: For Interest Only Loans the term of Interest Only is deducted from the loan term to calculate Repayments – with buffer.eg. If original loan term is 30 years with Interest Only for 5 years the Repayments – with buffer will be calculated over 25 years (30 year term minus 5 years  $IO = 25$  years).

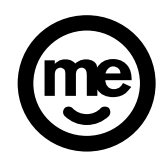

- LVR% Confirm the LVR% for the loan. NOTE: This may need to be updated after the valuation has been completed. This field will automatically adjust the interest rate to the correct LVR% tier. If no data is entered, the LVR is assumed to be 80%.
- Interest Option Variable or Fixed. Choose the interest option as requested by the applicant.
- Interest rate Click "INTEREST RATES" button to go to the interest rate web page showing all the current rates for the products.  $/$

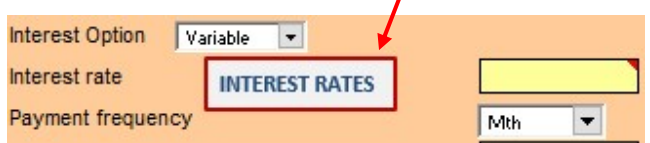

NOTE: It's very important you input the rate manually to get the correct assessment result. If rate is missing you will see a 'MISSING RATE' in the assessment result.

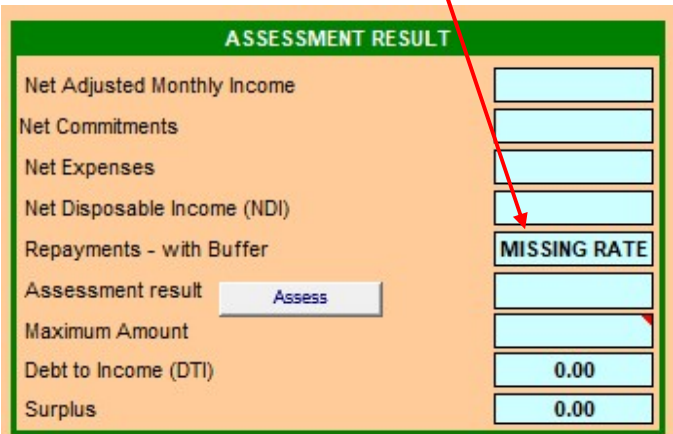

- Payment Frequency this is the frequency the applicant has requested on the application form. This can be left as the default monthly if preferred.
- Payment Amount the actual mortgage payment amount based on the information entered.
- Total Payment The minimum repayment as determined by the inputs above.
- Buttons: the clear button clears all entries in this box. The split button is used to determine repayment amount on a split loan and the calculate button calculates the total payment amount. Input the rates manually in the split loan screen.

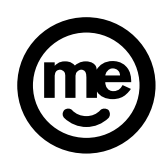

#### 3. TOTAL APPLICANTS

**TOTAL APPLICANTS \*** 

• Total Applicants - the total applicants as per the loan application.

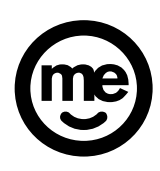

### 4. APPLICANT 1 AND 2

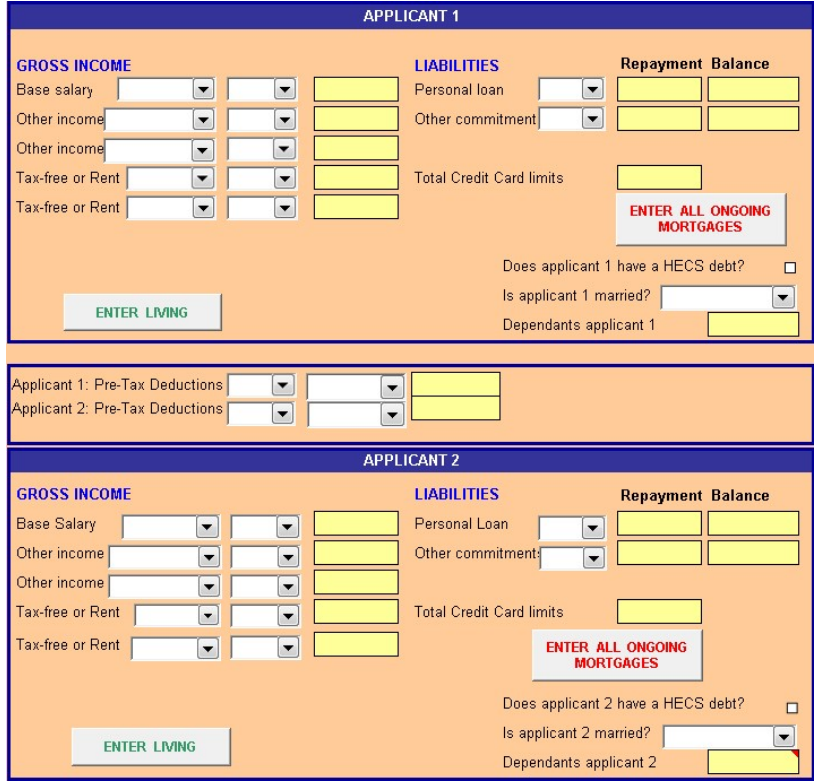

#### Gross Income:

• Base Salary & Other Income - select the appropriate type of employment. The selection includes the choice of Full time, part time, Self Employed OR Casual. This can be determined by evidencing the payslip and or other supporting paperwork submitted with the loan application. If the applicant has more than one PAYG position or additional income such as self employed income this can be entered in the Other Income field.

The base income only should be entered in the Base salary field. Other items such as Overtime, Superannuation and Investment Income need to be entered into Other Income. The Broker CAT automatically calculates 80%of the Overtime/Bonus and Investment income figures entered.

 Tax-Free Income - enter Rent – Std, Rent – Mining, Maintenance, Rent HD Postcode, Depreciation Add-back (from Self Employed Income) and other income. The Broker CAT automatically calculates 80% of the Rental Income and 60% of the Mining Rental Income / High Density Postcode income figures entered. For Salary Sacrifice "Tax Free" in Public Health, Social Work or Charity industries the Base Salary can be reduced by the salary sacrifice tax free amount with this amount added as Tax Free income (refer to the Guidance Notes in the Credit Policy – Home Loans document for examples).

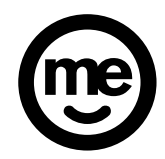

#### Liabilities

- Personal Loan enter any personal loan commitment repayment and outstanding balance which is not being paid out within the loan application. All liabilities can be found in the liabilities section of the loan application form.
- Other commitments pre or post tax deduction or any other liability repayment and outstanding balance that do not fit within other options.
- Credit Card Limit Credit card limit of credit card held with a financial institution which is not being paid out and finalised as part of the current application. A payment of 3.82% of the limit is calculated by the Broker CAT.
- Does applicant X have a HECS debt? If the applicant has a HECS debt declared on the application or on their payslip this box needs to be selected.
- Is applicant X married? Marital status must be entered for all applicants.
- Dependants Applicant X The number of dependants declared on the application form must be entered here. Note: for a married/defacto couple the number of dependants should be entered under applicant 1 only.
- BUTTONS (on the bottom of the Broker CAT):
	- $\circ$  The **MORE** button is for internal ME use only.
	- o The **Notes** can be used to include assessment notes and is voluntary
	- $\circ$  The Add button is used to add details if there are more than 2 applicants.

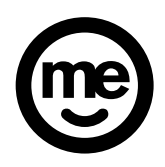

#### 5. ONGOING MORTGAGES

To enter details on any ongoing (ie. not being paid out or closed) mortgage loans, whether ME or another financial institution, click on "Enter All Ongoing Mortgages" located in the Applicants area.

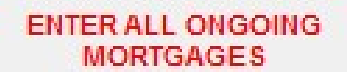

Then enter all the data as outlined below.

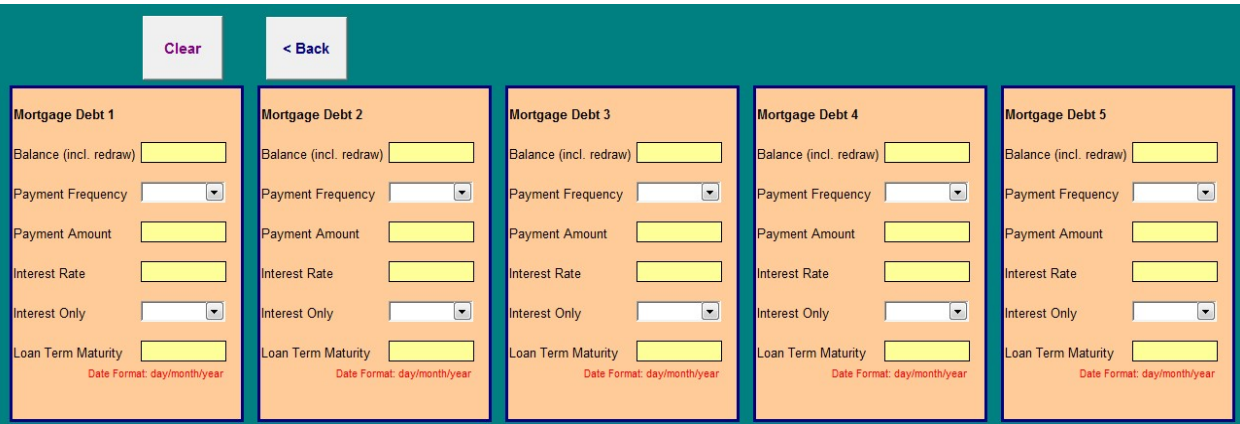

- Balance (incl. redraw) The total balances (including redraw) of a Home Loan not being refinanced
- Payment Frequency Select the appropriate payment frequency as advised by the applicant
- Payment Amount Enter the appropriate payment amount as advised by the applicant
- Interest Rate Enter the current interest rate of the loan
- Interest Only Select either "Yes" if the loan is interest only or "No" if it is principal and interest. Selecting "Yes" will generate the Interest Only Maturity box as outlined below
- Loan Term Maturity The maturity date of the loan. The format required is day/month/year eg. 5/12/2045
- Interest Only Maturity Only required when "Yes" is selected in the Interest Only dropdown. The format required is day/month/year eg. 5/12/2045

A calculation is completed using the balance and any redraw, the remaining term (if Interest Only, the remaining Interest Only term is deducted from the remaining) and an interest rate calculated as the highest of:

- $\triangleright$  The current rate plus a buffer of 3.00%
- $\triangleright$  The floor rate of 5.05%

The calculated totals are then automatically entered into the Net Commitments in the Assessment Result area (refer section 12).

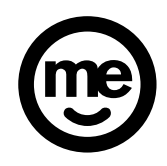

#### 6. ENTER LIVING EXPENSES

To enter the applicant/s stated living expenses, click on "Enter Living Expenses" located in the Applicants area.

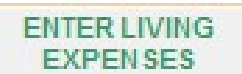

Then enter all the data as outlined below.

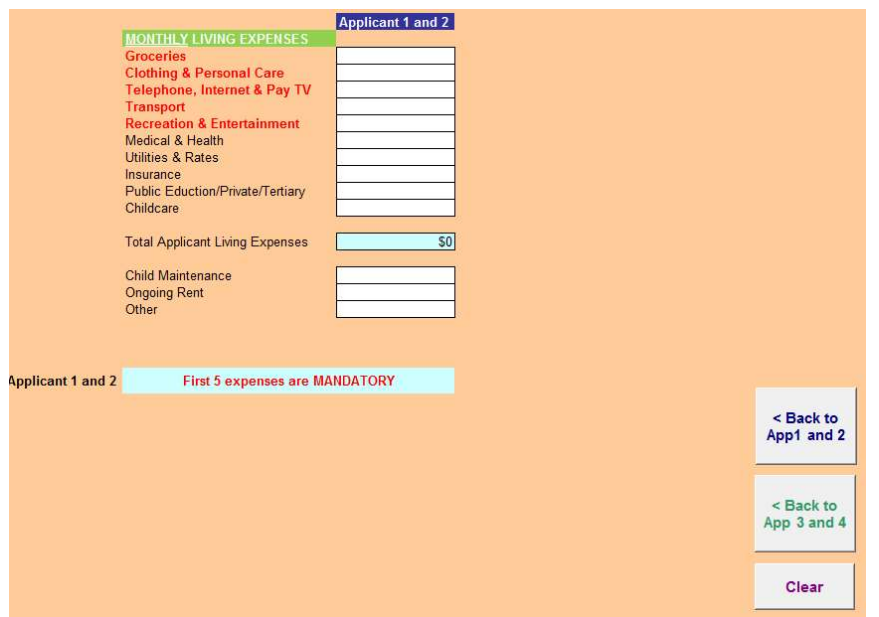

A figure MUST be entered into all of the first 10 categories with the first 5 categories (shown in red above) being >\$0.

Further expenses such as Child Maintenance, Ongoing Rent or Other must also be entered if applicable.

Please note that where applicable the CAT automatically enters the higher of ongoing rent or Notional Rent.

The CAT uses the higher of the Customer Identified Living Expenses or the default living expenses amount.

Only enter information in the Ongoing Rent cell when the rent/board is ONGOING. If the cost is NOT ongoing this cell MUST BE LEFT BLANK.

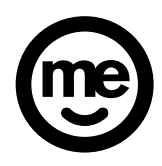

### 7. NON-VOLUNTARY PRE-TAX DEDUCTIONS

Enter details in this area for Non-Voluntary pre-tax deductions for each applicant, including frequency and amount. Where there is more than one deduction for an applicant add together and enter accordingly.

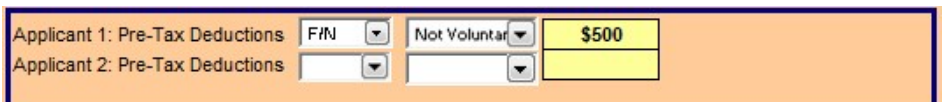

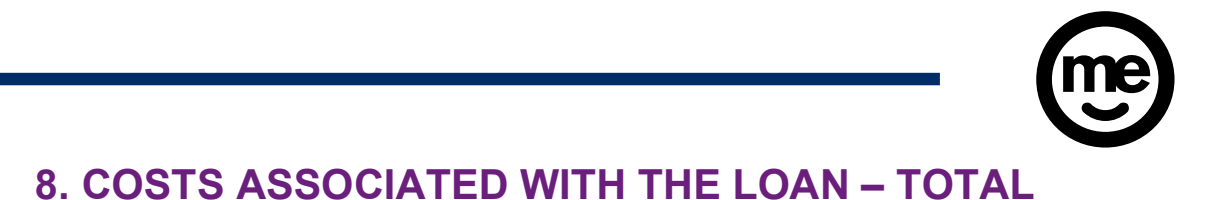

#### FUNDS REQUIRED

Link to QBE's Premium Calculator

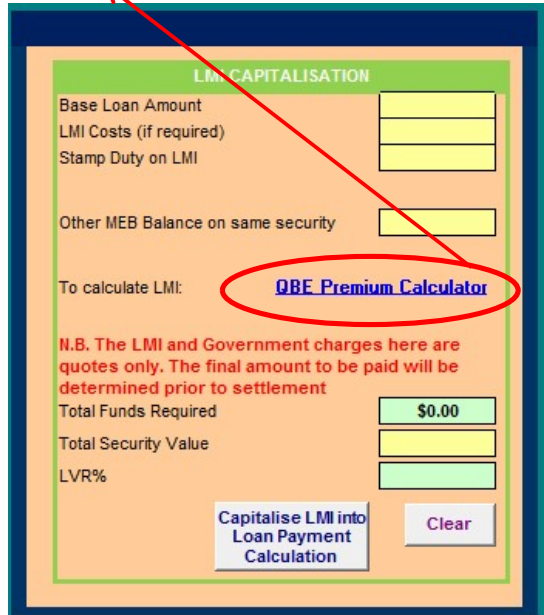

The Broker CAT can be used to link to QBE's Lenders Mortgage Insurance (LMI) portal as shown below.

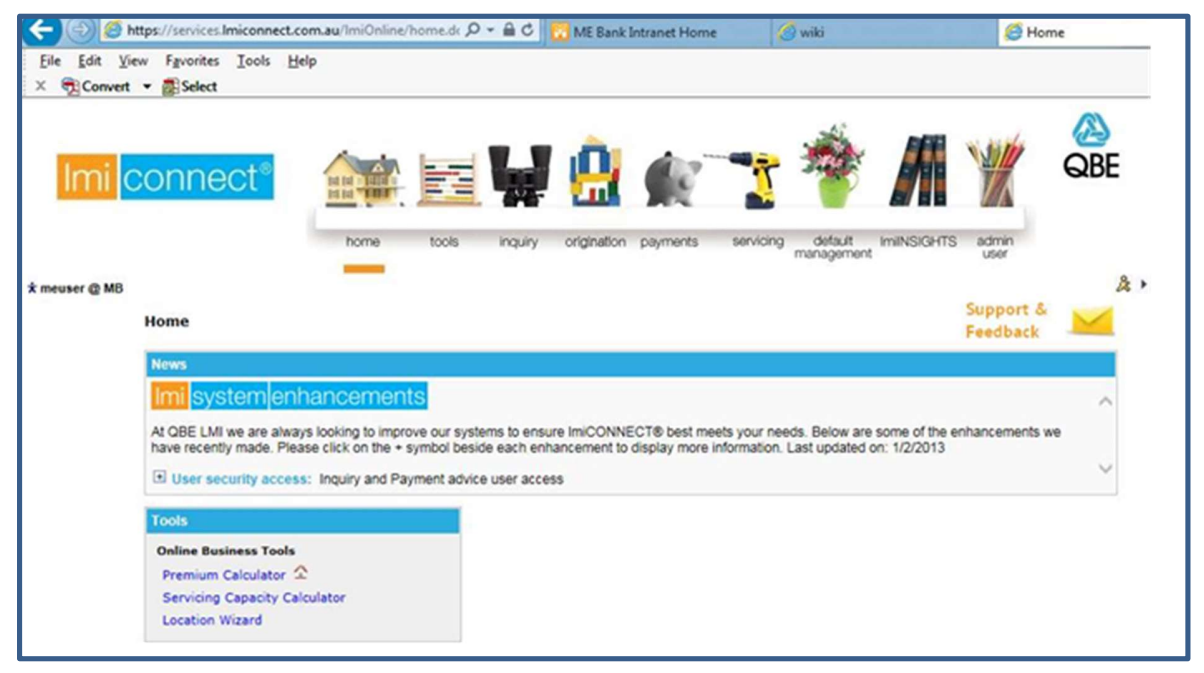

Screen shot of the Premium Calculator is shown below.

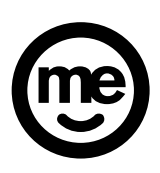

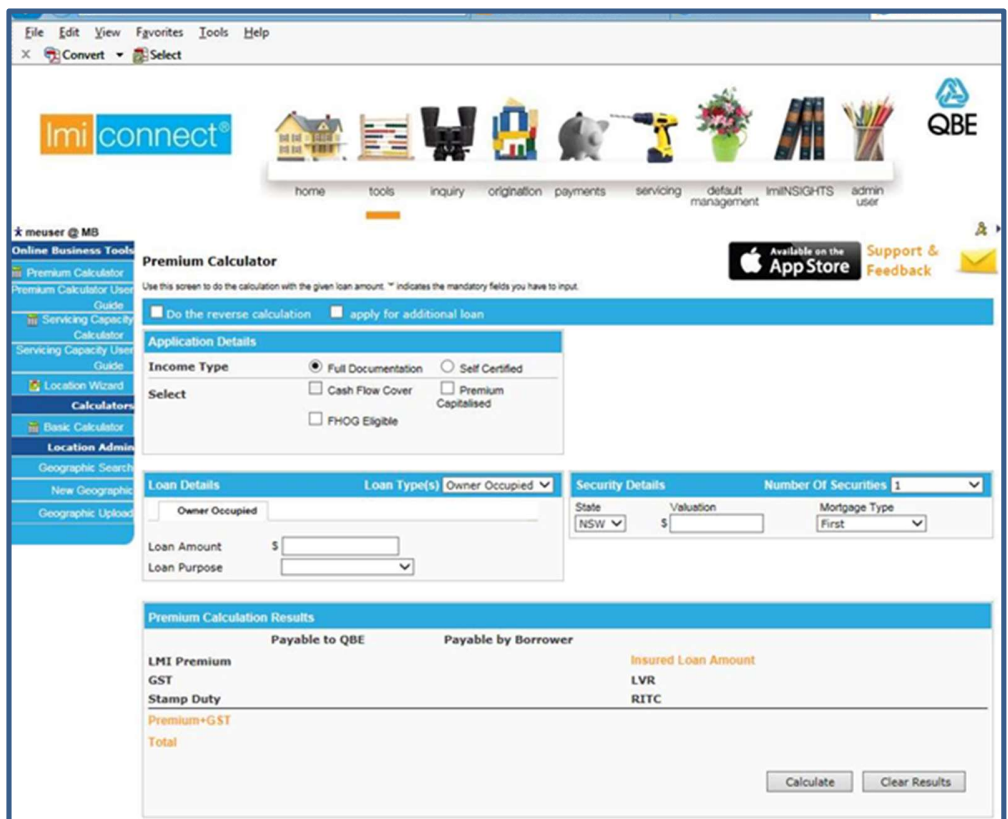

LMI can be capitalised into the loan to max 95% LVR (including capitalisation) or, for First Home Buyers, up to 95% LVR (including capitalisation) and by using the "Total Funds Required" box can be either manually input or automatically calculated:

Once you have calculated the LMI costs via the LMI Portal, you can enter them into the Broker CAT as detailed below -

- Base Loan Amount Enter the amount (excluding any additional charges) that the applicant/s wish to borrow
- LMI Costs Enter the LMI costs
- Stamp Duty on LMI Enter the amount of stamp duty payable on the LMI premium
- Other MEB Balance on same security Enter the current balance (including any redraw) of any other ME Bank mortgage secured by the same property/ies as the current application.
- Total Security Value Enter the total amount of all securities associated with the current application.

If LMI is to be capitalised click on the "Capitalise LMI into Loan Payment Calculation" box. The information is then transferred into the "Total Funds Required" box in the Loan Payment Calculation area of the Broker CAT. NOTE: the LVR% should be adjusted to show the final LVR after LMI capitalisation.

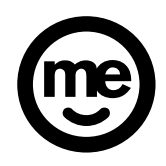

#### 9. SELF EMPLOYED CALCULATOR

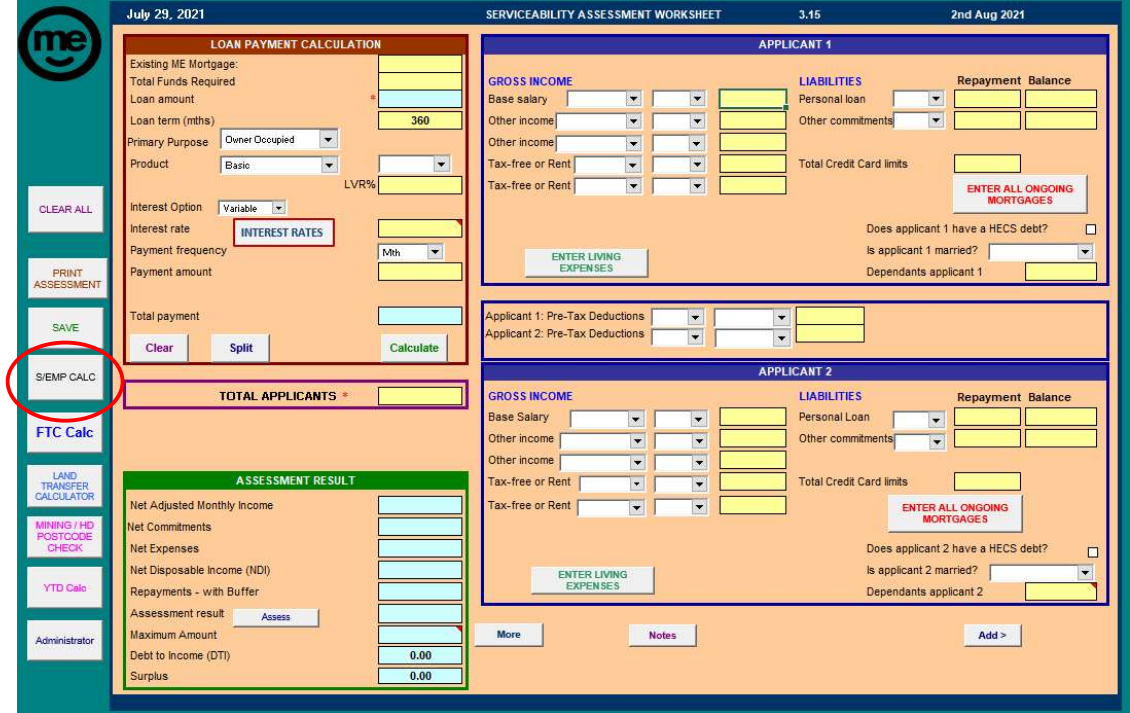

The Self Employed Calculator can be used to calculate the self-employed income and applicable add backs that can be used for servicing and is accessible by clicking on the "S/Emp Calc" tab on the Serviceability Assessment Worksheet page.

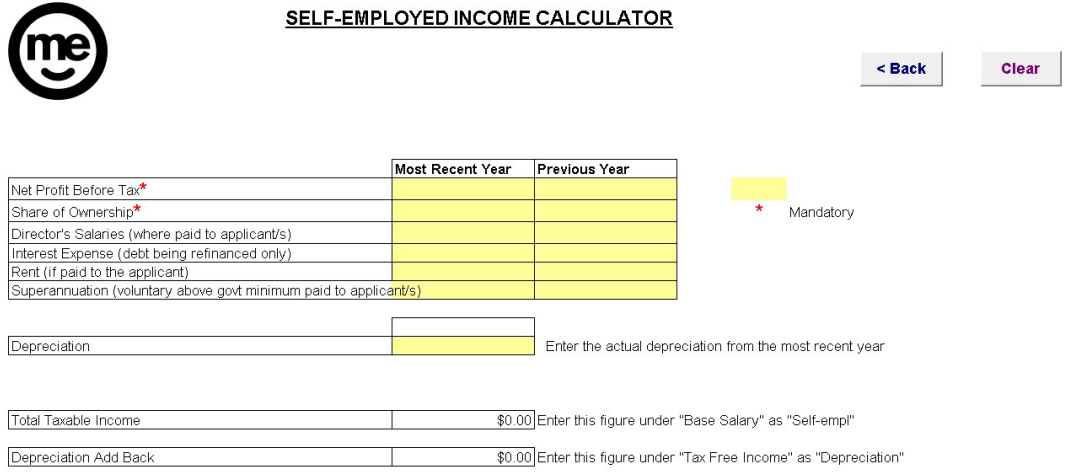

To calculate the self-employed income fill in the following mandatory items:

- Net Profit Before Tax
- Share of Ownership (e.g. 100%)

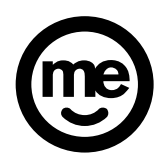

The following areas may also be filled in if applicable. Note: restrictions apply as outlined in the brackets:

- Director's Salaries
- Interest Expense
- Rent
- Superannuation

Depreciation may also be included.

When the most recent year's total taxable income is >150% of the previous year the following prompt will appear:

CARE: Further assessment is required to understand the increase in total taxable income

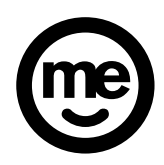

#### 10. OTHER POTENTIAL COSTS

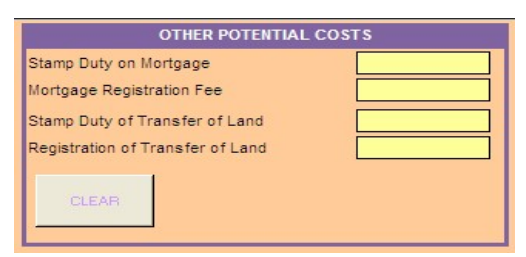

In the "Other Potential Costs", the Stamp Duty on Mortgage and the Mortgage Registration Fee areas can be either filled in manually.

Please note that this area is optional and does not have to be completed.

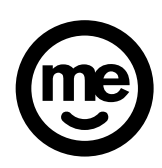

#### 11. FUNDS TO COMPLETE CALCULATOR

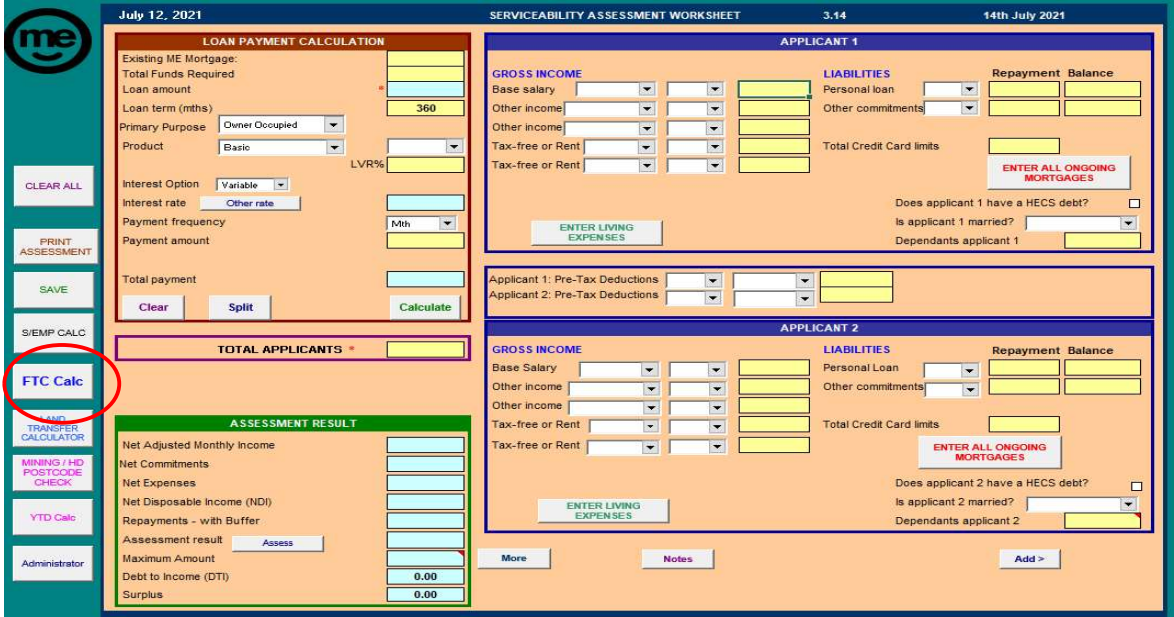

The Funds to Complete (FTC) calculator can be used to work out the total funds that are required to complete the transaction.

## **Using the FTC Calc**

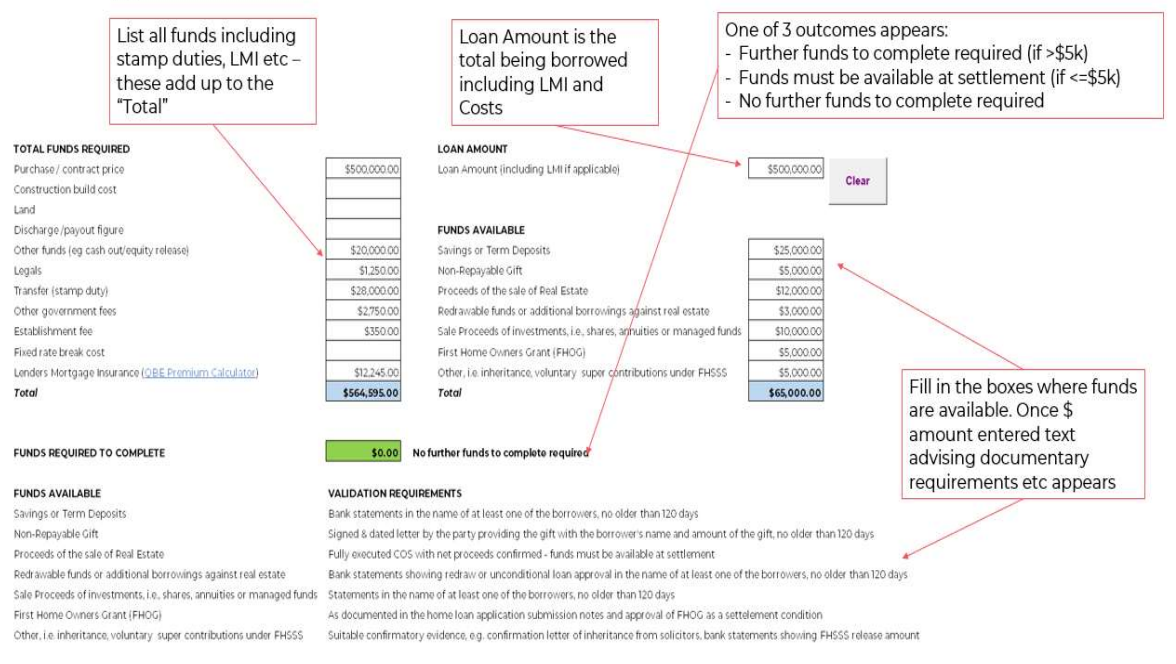

 Broker Credit Assessment Tool (Broker CAT) – User Guide 10/2021 | Version 2021.04 Confidential – For ME Use only Page | 17

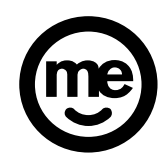

#### 12. YEAR TO DATE CALCULATOR

This calculator can be used for the variable income that are acceptable under the policy.

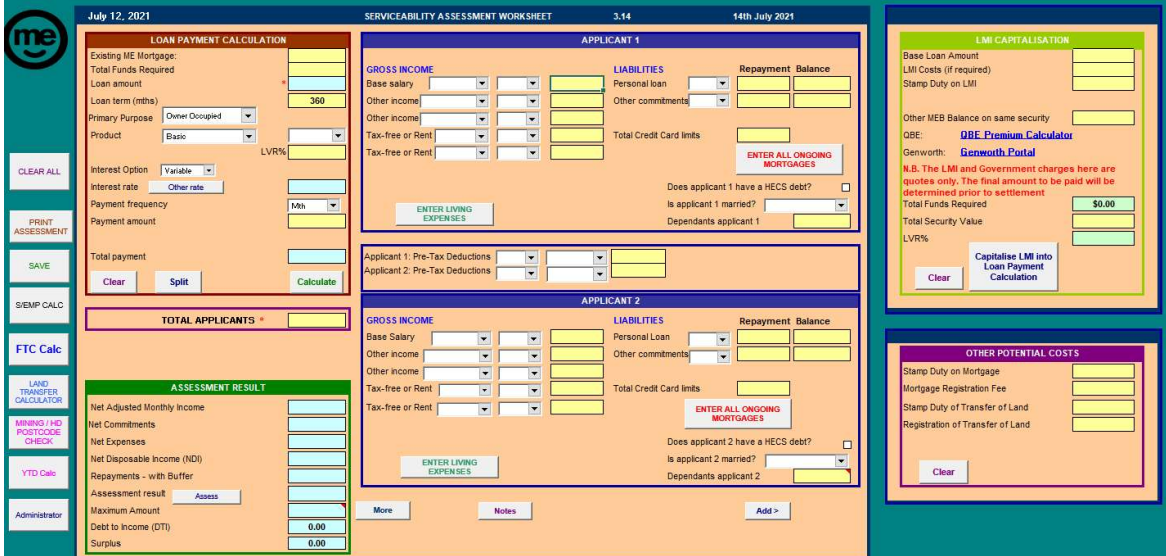

Key in the income details for the relevant period and follow the input guide.

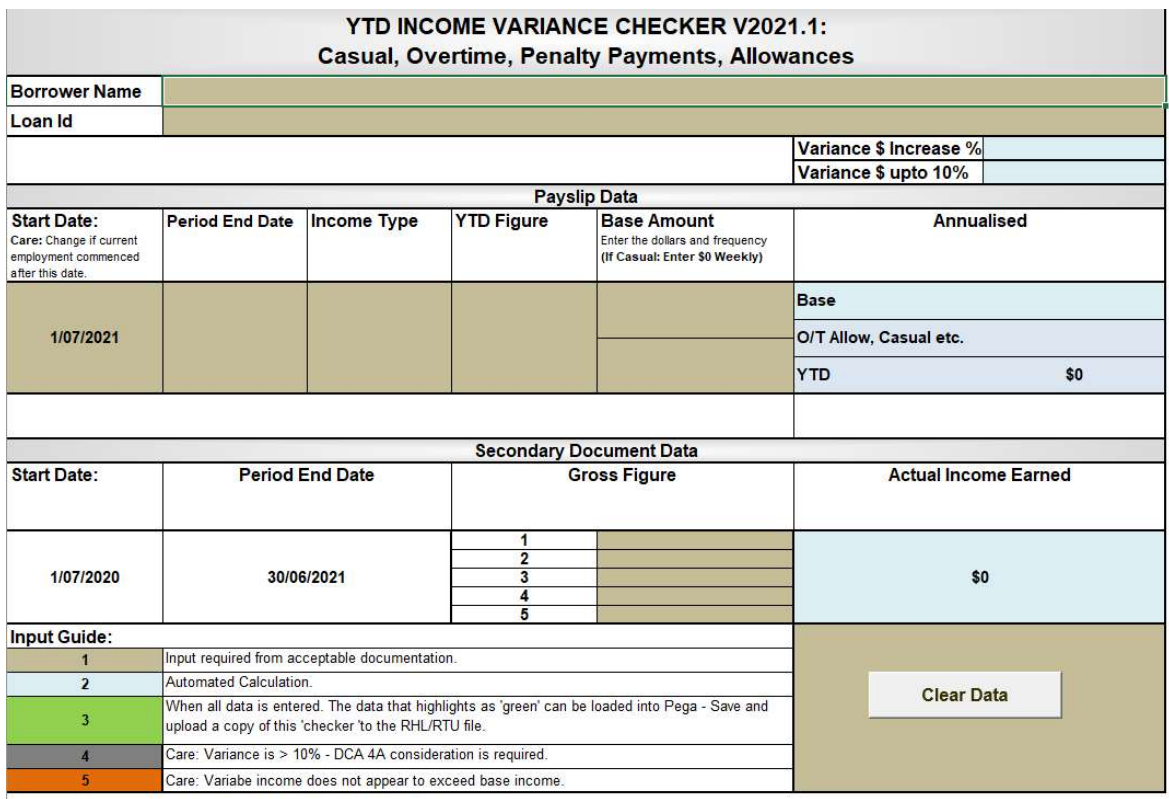

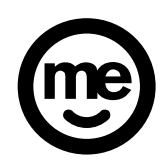

#### 13. ASSESSMENT RESULT

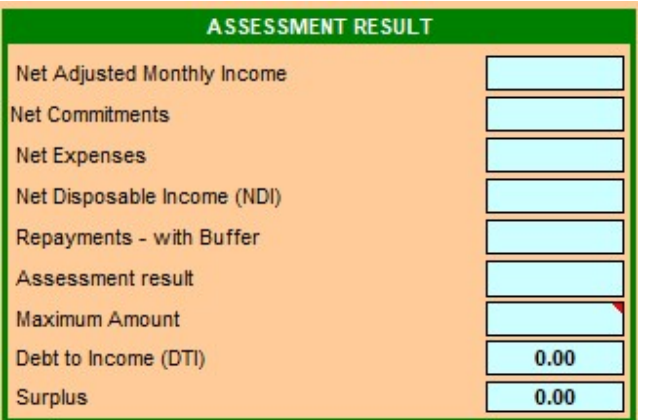

.

The income and expenses data populates the Assessment Result section as other data is entered. This area shows the Net commitments, net expenses, Net Disposable Income (NDI) (that is income left after tax and commitments), Repayments – with inbuilt to the Broker CAT 3.00% buffer on the current variable interest rate (or 5.05% floor rate or the fixed rate – whichever is higher of the three). Maximum Amount is the total amount of new funds the clients has the ability to repay using all the details entered in the Broker CAT and Debt to Income shows the application DTI.

- Click the Assess button. The Assessment result gives a PASS or FAIL result.
	- $\circ$  **Pass** On the details entered into the Broker CAT, the applicant **can** service the proposed debt.
	- o Fail On the details entered into the Broker CAT, the applicant cannot service the proposed debt.

#### 14. PRINTING, CLEARING & OTHER INFORMATION

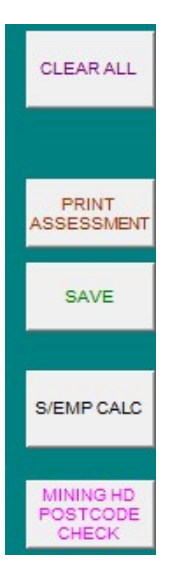

The above boxes appear on the left hand side of the Assessment Worksheet page of the Broker CAT.

- Clear All Clears all information from the Broker CAT and allows fresh information to be entered
- Print Assessment Click this button to print out the Broker CAT to include with loan submission
- Save Choose to save the Broker CAT
- S/Emp Calc Click this button to go to the Self Employed Calculator
- Mining / HD Postcode Check Click this button to go to the Mining Postcode and High Density Postcode Check page. This page outlines the postcodes where income earned will need to be entered as Rent – Mining and Rent – HD Postcode.

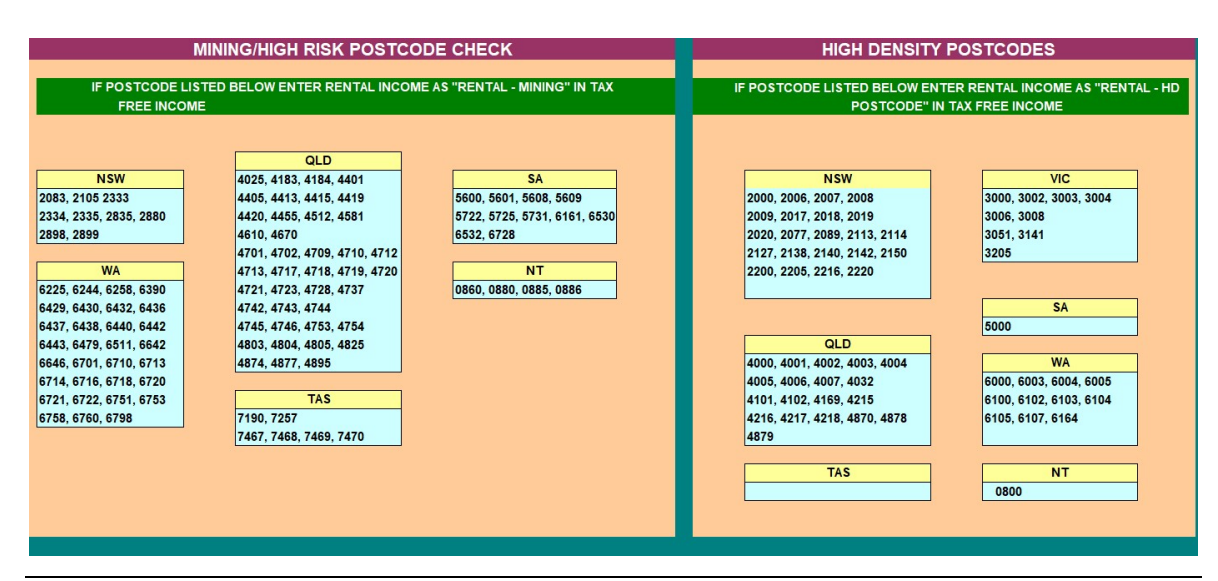

CAT User Guide | 10/2021 | Version 2021.04 Confidential – For ME Bank Use only Page | 20